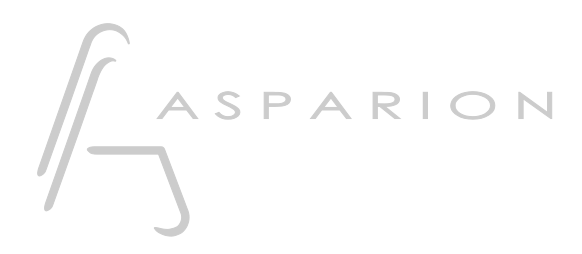

## Reaper OSC

# D700

## Reaper OSC

Dieser Leitfaden zeigt Ihnen, wie Sie den D700 in Reaper einrichten. Alle Bilder wurden aus Reaper 6.73 entnommen, sind aber auch für die meisten anderen Reaper Versionen zutreffend.

Alle erwähnten Dateien finden Sie auf dem USB-Stick, im Installationsordner des Asparion Configurators oder auf unserer Internetseite.

Sollten Probleme bezüglich des Leitfadens auftreten, kontaktieren Sie uns bitte über unsere Internetseite [www.asparion.de/contact](http://www.asparion.de/contact) und wir werden Ihnen unverzüglich weiterhelfen.

#### Schritt 1:

- Neben der Verbindung über Midi ist auch eine Verbindung über OSC möglich. Dies benötigt das separate Programm Asparion Connector Wie Sie den Asparion Connector einrichten, ist im Haupt-Handbuch beschrieben.
- Stellen Sie sicher, dass der Asparion Connector geöffnet ist
- Wählen Sie das Reaper OSC Preset Wie Sie ein Preset wählen, ist im Haupt-Handbuch beschrieben.

#### Schritt 2:

- Öffnen Sie Reaper  $\mathbb{L}^{\mathbb{N}}$
- Wählen Sie Options->Preferences...  $\Box$

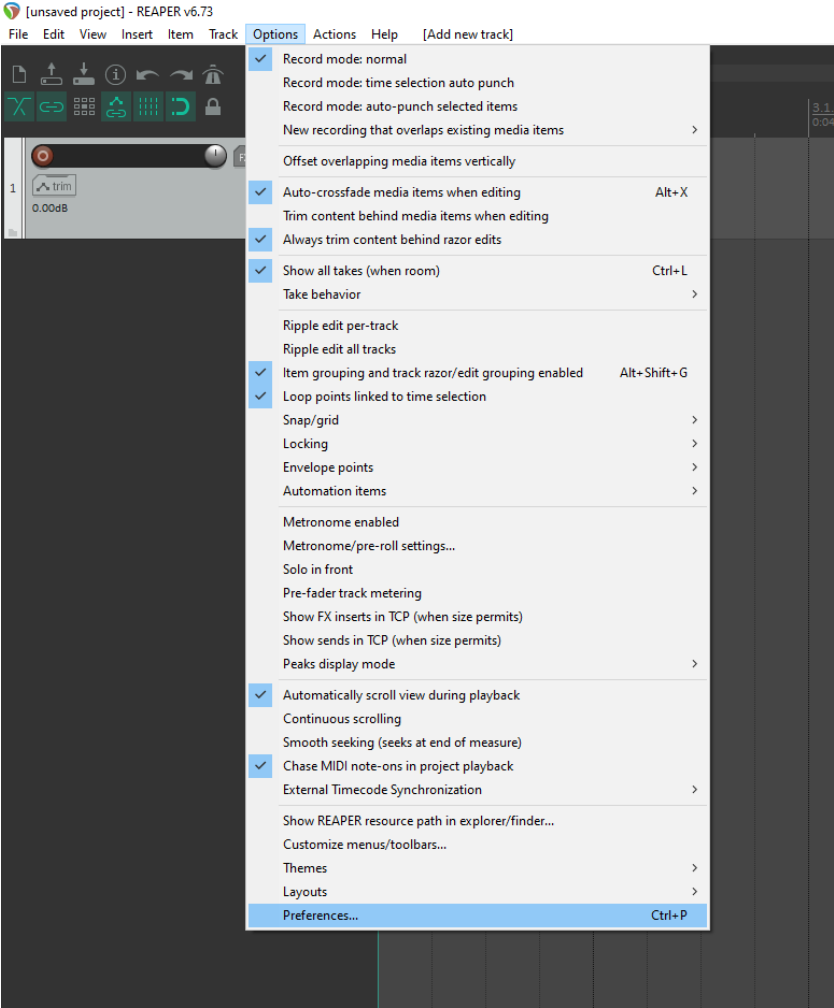

### Schritt 3:

- Gehen Sie auf OSC  $\mathbb{L}^{\mathbb{N}}$
- Klicken Sie Add  $\mathbb{Z}^2$

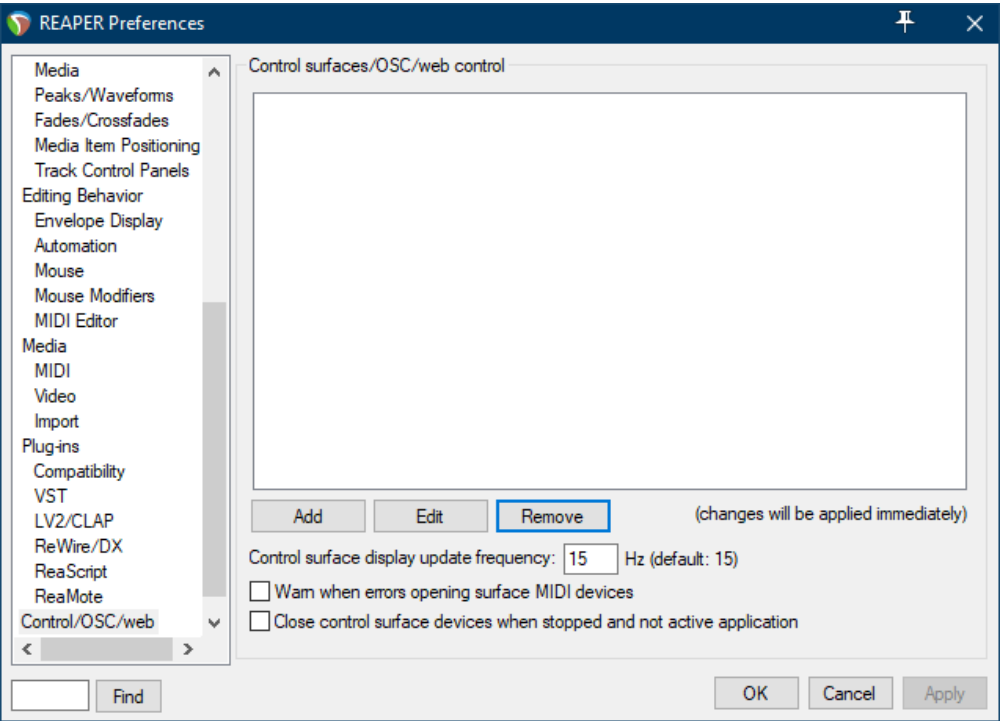

#### Schritt 4:

- Wählen Sie OSC in der Liste
- Klicken Sie auf (open config directory) in der Liste
- Kopieren Sie alle Reaper Dateien (z.B. Asparion D700 8 Fader.ReaperOSC) in diesen Ordner
- Klicken Sie (refresh list)

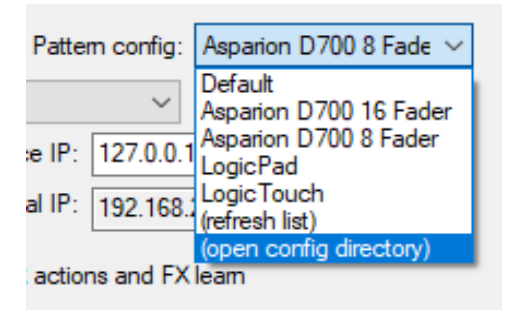

4

de

#### Schritt 5:

#### - Konfigurieren Sie den D700, wie unten gezeigt

Vergewissern Sie sich, dass die Ports mit den Gewählten im Asparion Configurator übereinstimmen.

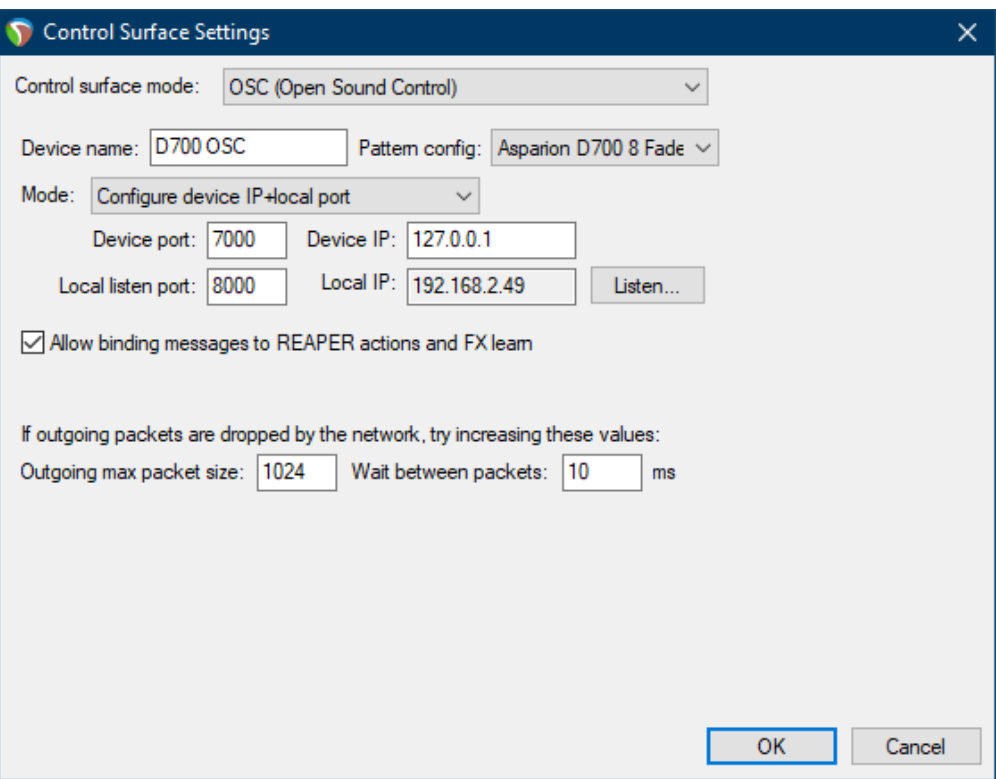

- Falls Sie mehr als eine Extension anschließen möchten, wählen Sie Asparion D700 16 Fader (bzw. 24, 32, …) als Pattern config

#### Schritt 6: (optional)

Um Tasten manuell zu belegen (z.B. die Magic \* Taste), gehen Sie wie folgt vor:

- Gehen Sie auf Actions->Show action list…
- Wählen Sie eine Aktion und klicken Sie Add.... Betätigen Sie dann die Taste um diese zuzuweisen

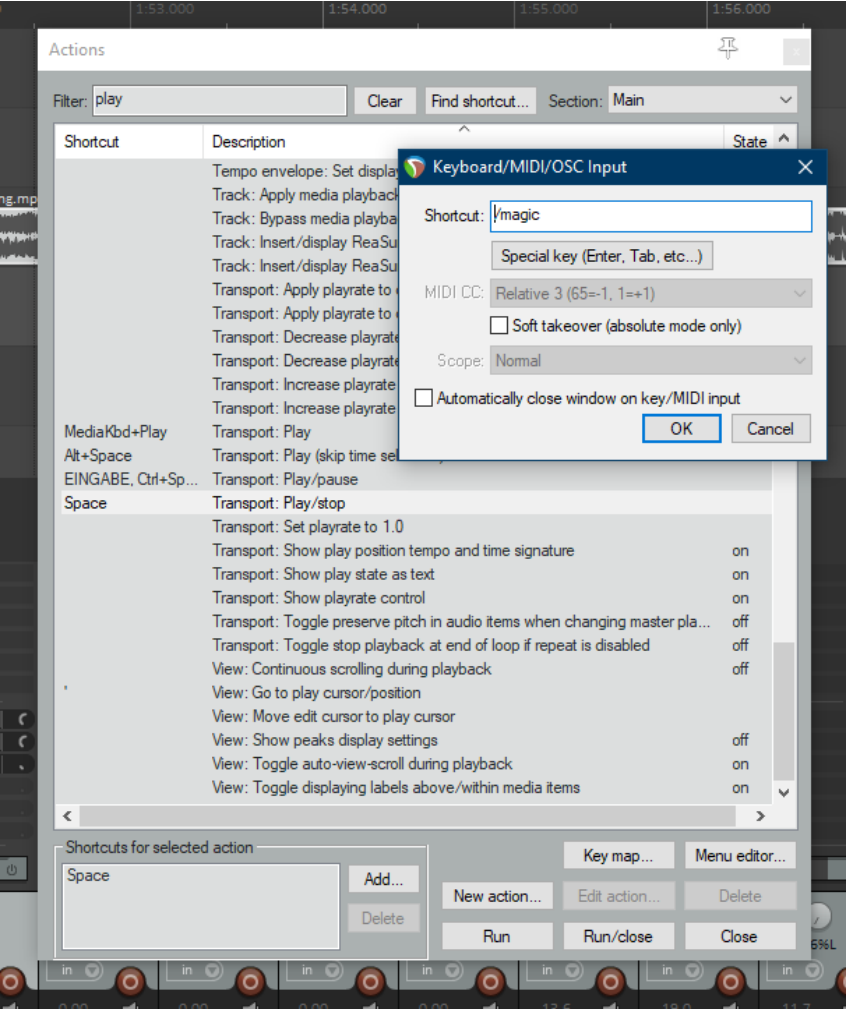

#### Hinweise:

- Über die Tasten Pan, EQ, Send und FX können Sie den Encodern ihre Funktion zuweisen. Über einen Klick auf den Encoder können Sie den Parameter zurücksetzen
- Die EQ-Taste weist den Encodern die Receive-Kanäle zu. Der eigentliche EQ lässt sich, wie alle anderen Plugins, über die FX-Taste kontrolliere
- Im FX-Modus können Sie das aktuell ausgewählte Plugin kontrollieren. Über einen Doppelklick auf die Pfeiltasten lässt sich die Parameter-Seiter wechseln

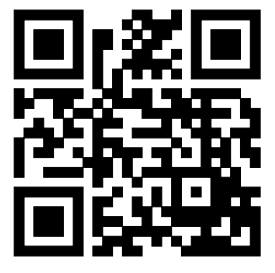

Für weitere Informationen besuchen Sie www.asparion.de